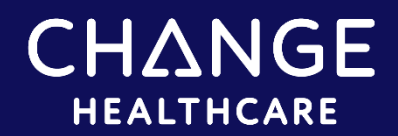

## InterQual®: Conduct a Nested Decision Tree Review

Follow the steps in the example below to conduct a Nested Decision Tree (NDT) review. In this example we'll conduct a review using Acute Adult criteria, COPD subset. At any point, click the Help button in the application for information on all features and functions and to access tutorials that demonstrate how to conduct a medical review.

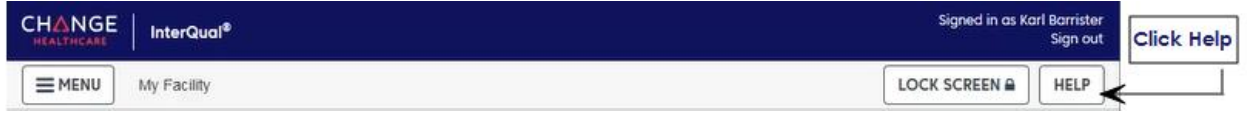

## Selecting a Subset

1. Click PRODUCT and then select LOC: Acute Adult from the list.

The InterQual content list is enabled and defaults to the most recent version. If you have access to criteria from multiple years, you can select a different version. The most recent version is automatically selected.

2. Optionally, select a different version by clicking the list and selecting the version you want. The steps for conducting a review are the same, regardless of the content version you use.

Criteria products are organized by category. We'll select the Medical category.

3. Click CATEGORY and select Medical from the list.

A list of subsets associated with the selected product, version, and category is displayed. The subset we will focus on is COPD.

You could scroll down the list to find it; however, there are other ways to find subsets. You can find subsets by entering keywords or medical codes. You can search by the subset name. You can also bookmark your most frequently used subsets. We'll search by the keyword "COPD".

- 4. Enter the keyword "COPD".
- 5. Click FIND SUBSETS.
- 6. Select COPD from the subset list.

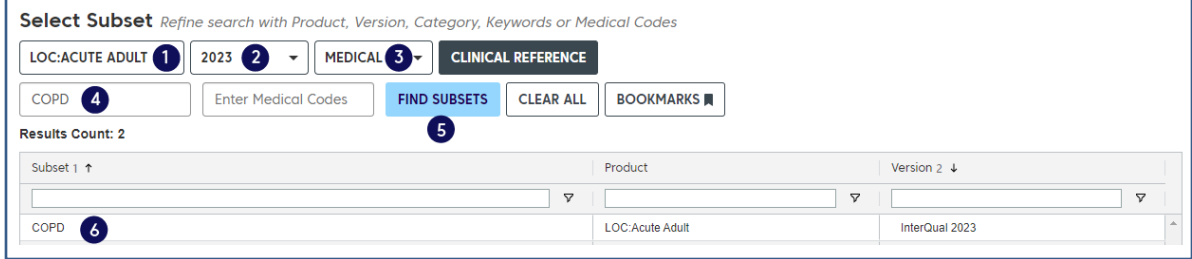

- 7. View the subset note (with references and hyperlinks) to get details about the subset.
- 8. To view a clinical reference document, click **CLINICAL REFERENCE** and then click a document name. The Clinical Reference is available any time after you select a product and version and provides helpful resources (in PDF format) to assist with conducting reviews.

**Note**: You can also access select Clinical Reference resources (for example, the Review Process) directly from the Subset Notes screen.

- 9. Click **SHOW CODES** to view medical codes (for example, ICD codes) that are mapped to the condition-specific subset.
- 10. You can perform the following tasks from the bottom toolbar:

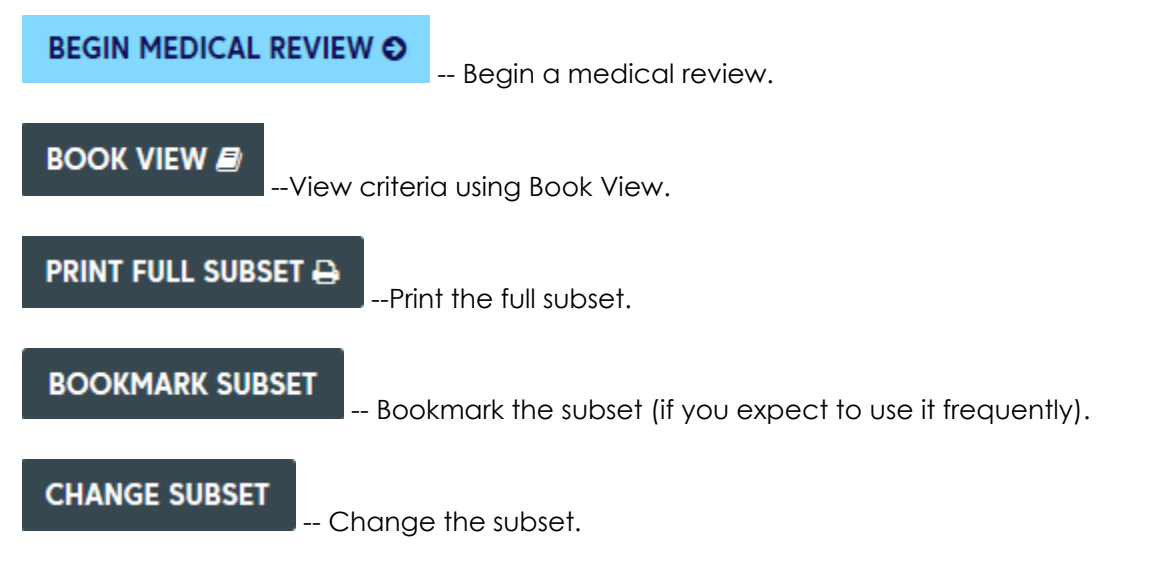

In this example, we'll begin a medical review with the COPD subset.

11. Click BEGIN MEDICAL REVIEW.

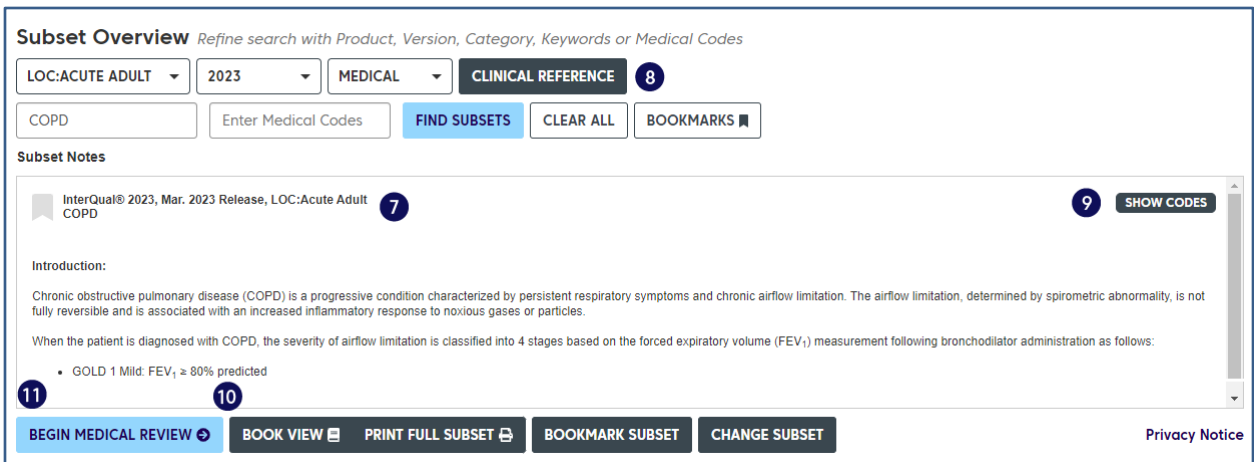

## Evaluating Criteria

Acute Criteria are organized in a decision-tree format where top-level criteria have one or more levels of underlying criteria. You expand a section of the decision tree by clicking a plus (+) sign and collapse it by clicking a minus (-) sign.

Before you evaluate criteria, you can optionally select a utilization benchmark. Utilization benchmark information provides guidance around a typical length of stay for a condition and may show the percentage of patients ultimately paid for at the Observation status.

- 1. Click BENCHMARKS and then select the applicable benchmark use for your organization, for example, COPD InterQual 3.4-day LOS. Alternately, you can select the applicable CMS GMLOS.
- 2. Select EPISODE DAY 1 for admission.

Next, select a level of care based on the patient's current or proposed level of care.

3. Expand ACUTE, All:

As you answer questions, you can do the following, as appropriate:

- Read the notes  $\Box$ . Notes provide clinical information, definitions, and citations.
- Provide additional information by adding a reviewer comment  $\boxed{\circ}$  To do this, you click the appropriate comments icon and enter comments in the Reviewer Comments dialog box. The appearance of the icon changes to indicate the comment.
- Return to the previous screen by clicking Previous. Your criteria selections are saved.

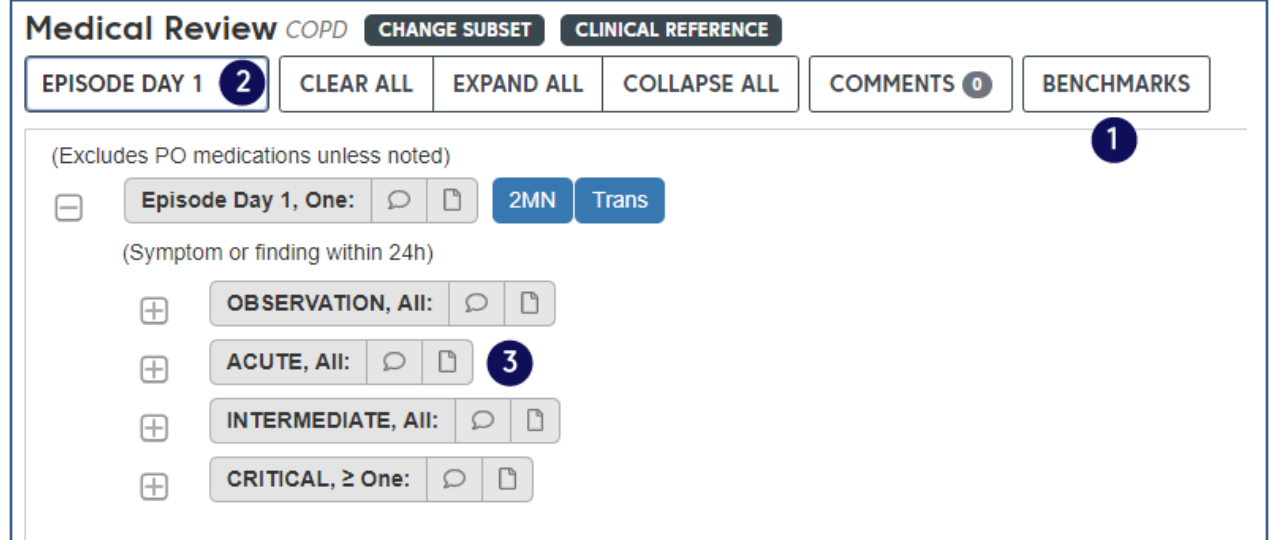

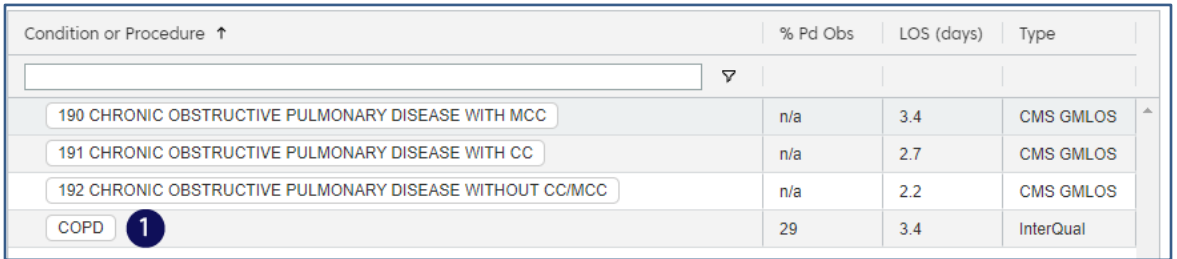

- 4. Select Short-acting beta-agonist administered prior to admission by licensed medical professional  $\geq 2$  doses.
- 5. Expand Post treament finding,  $\geq$  **One:** and then select  $O_2$  sat  $\leq$  89% (0.89) and < baseline.

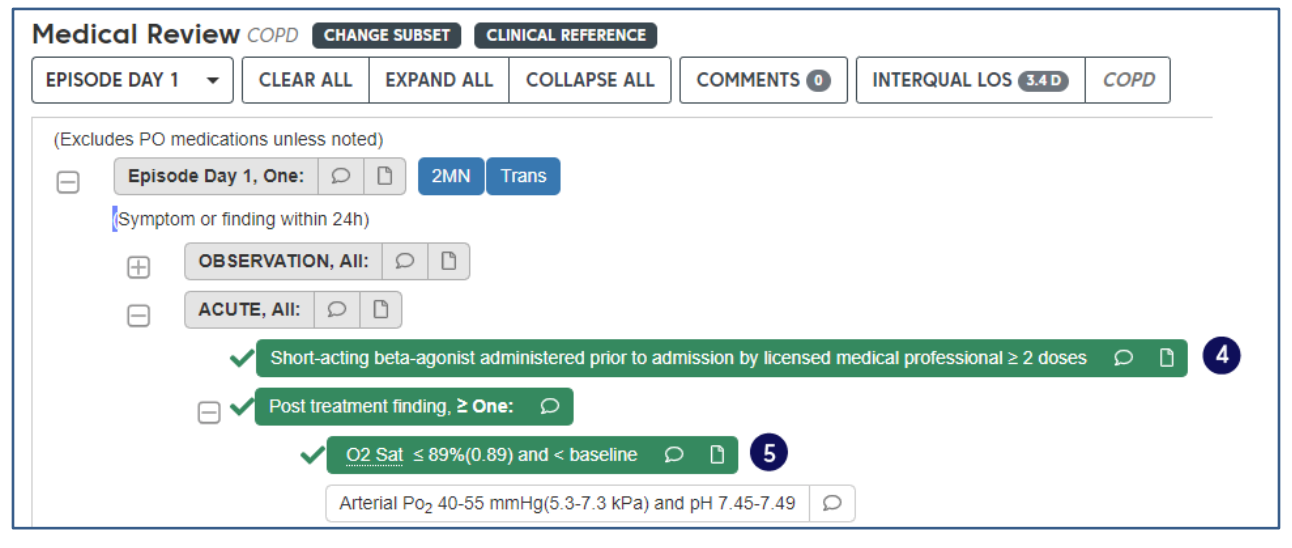

- 6. Expand Intervention, **Both**: and then select Bronchodilator  $\geq 4x/24$ h (includes inhaled).
- 7. Select Corticosteroid (includes PO or inhaled). If the InterQual® Transition Plan note appears, read it and then click OK.
- 8. View that the criteria status changed from Criteria Not Met to ACUTE MET. Medical necessity has been supported for Episode Day 1.
- 9. Open the Care Management Information notes.

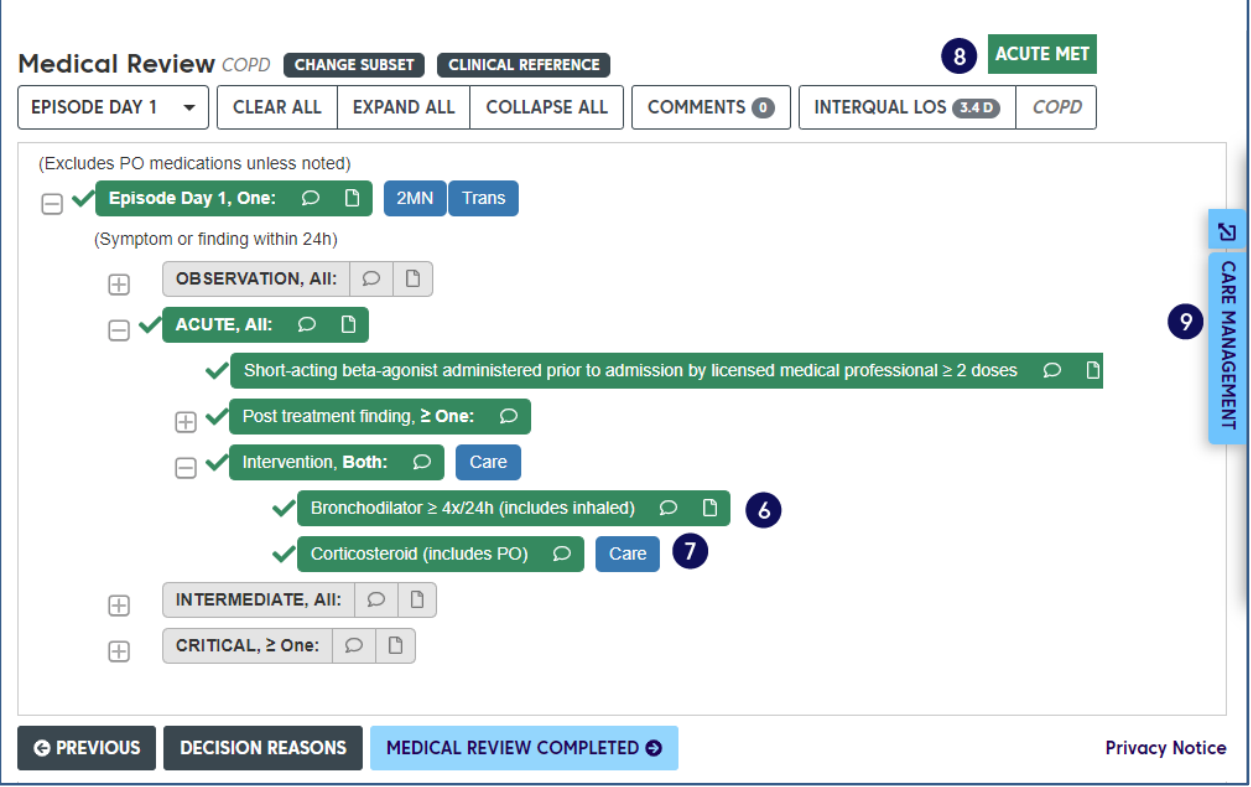

The Care Management notes show admission considerations, expected progress, and care facilitation or discharge planning and Social Determinants of Health.

10. Close the notes by clicking CARE MANAGEMENT when you finish viewing them.

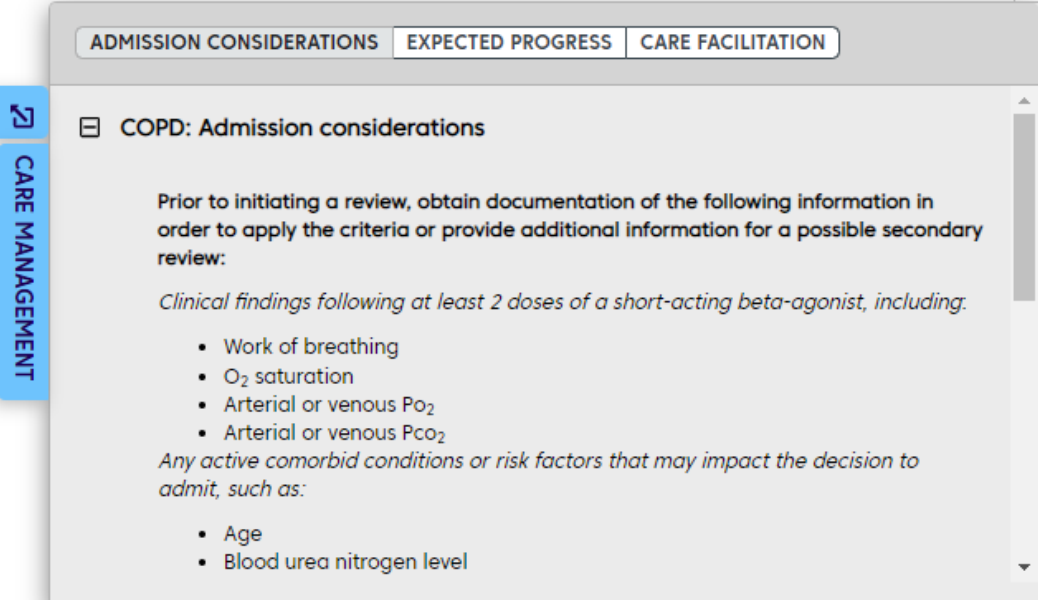

## Viewing the Review Summary

Display the Review Summary by clicking MEDICAL REVIEW COMPLETED.

- 1. View who created the review and when as well as the facility.
- 2. View the criteria status, the product, subset, and version.
- 3. View utilization benchmark information.
- 4. View any reviewer comments.
- 5. View the criteria selected in this review.
- 6. Print the Review Summary in PDF format. The Settings button contains options that enable you to customize the review, such as including the InterQual notes in the PDF.
- 7. Click COPY AS … to copy the review summary details from the review to your computer's Clipboard and paste it to your system. You can choose to copy the review information as Text or XML.
- 8. Click CLOSE REVIEW/NEW REVIEW O to close the medical review. You will see a warning that closing or starting a new review will clear the current medical review. Click OK in the warning message to close and finish the review.

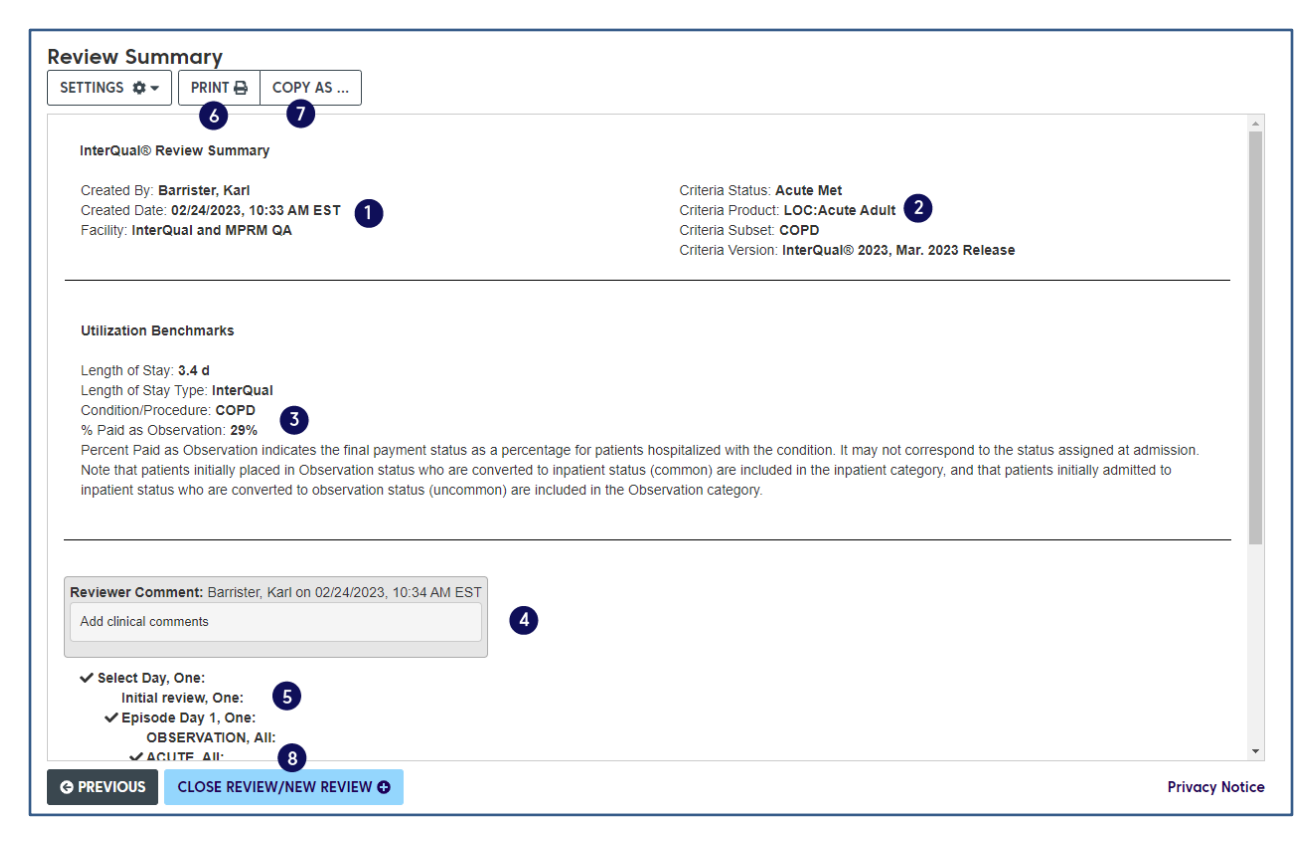